### HƯỚNG DẪN CÀI ĐẶT TRỰC TIẾP TRÊN MÁY TÍNH

- 1. Tải bộ cài đặt
	- Truy cập:<https://edr.daknong.gov.vn/setup/>

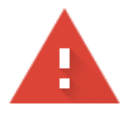

### Kết nối của bạn không phải là kết nối riêng tư

Những kẻ tấn công có thể đang cố gắng đánh cắp thông tin của bạn từ edr.daknong.gov.vn (ví dụ: mật khẩu, thư hoặc thẻ tín dụng). Tìm hiểu thêm

NET::ERR\_CERT\_AUTHORITY\_INVALID

Ō Để tận dụng mức bảo mật cao nhất của Chrome, hãy bật chế độ bảo vệ tăng cường

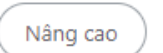

Quay lại trang an toàn

- Chọn nâng cao -> chọn link.

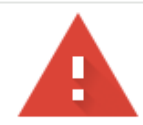

## Kết nối của bạn không phải là kết nối riêng tư

Những kẻ tấn công có thể đang cố gắng đánh cắp thông tin của bạn từ edr.daknong.gov.vn (ví dụ: mật khẩu, thư hoặc thẻ tín dụng). Tìm hiểu thêm

NET::ERR\_CERT\_AUTHORITY\_INVALID

Ō Để tận dụng mức bảo mật cao nhất của Chrome, hãy bật chế độ bảo vệ tăng cường

Ẩn chi tiết

Quay lại trang an toàn

Máy chủ này không chứng minh được rằng đó là edr.daknong.gov.vn; chứng chỉ bảo mật của máy chủ này không được hệ điều hành máy tính của bạn tin cậy. Điều này có thể do định cấu hình sai hoặc có kẻ tấn công chặn kết nối của bạn.

Tiếp tục truy cập edr.daknong.gov.vn (không an toàn)

- Trang web sẽ yêu cầu đăng nhập, đăng nhập với user: admin mât khẩu: fK+HOA8W

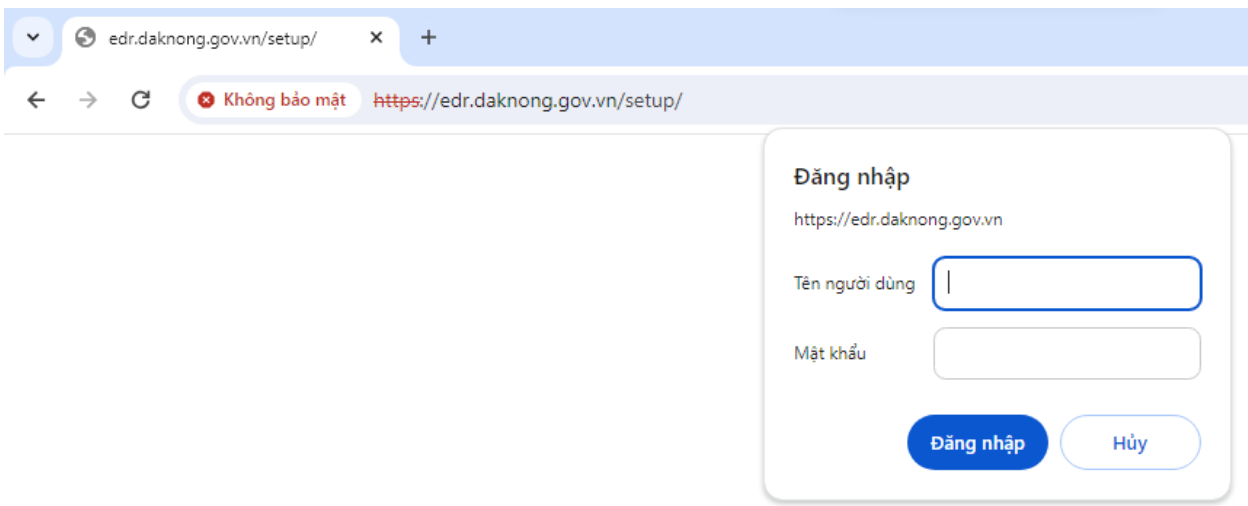

- Sau khi đăng nhập, chọn bộ cài theo hệ điều hành mà máy đang chạy, ấn vào để tải về.

+ Bộ cài gồm 2 bản:

Ajiant\_windows\_EDP\_x64.msi: Dành cho hệ điều hành Windows bản 64bit. Ajiant\_windows\_EDP\_x86.msi: Dành cho hệ điều hành Windows bản 32bit.

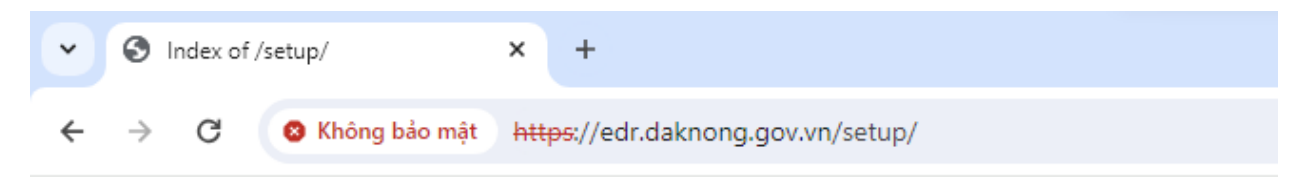

# Index of /setup/

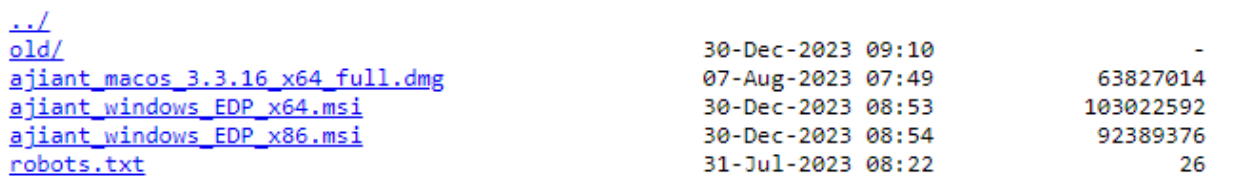

- Nếu bộ cài vẫn chưa được tải xuống, ấn vào biểu tượng tải xuống – chọn dấu 3 chấm – chọn keep.

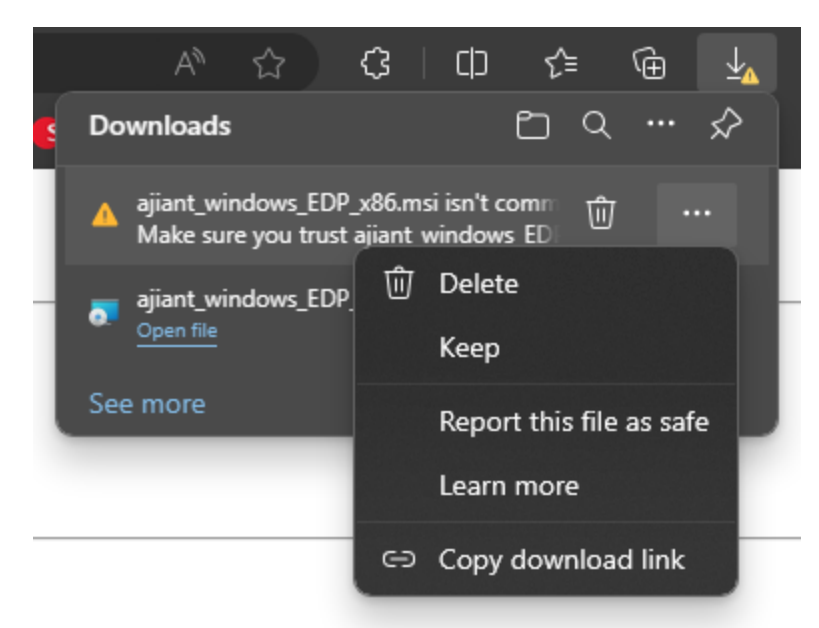

**\***Lưu ý: Để nhanh hơn và không mất thời gian để tải về. Các anh/chị tải bộ cài về usb, rồi thực hiện cài đặt.

- Các anh chị đổi tên lại máy tính (Trừ các máy là máy chính để kết nối máy in) về dạng "tên.đơnvị". Ví dụ Hoàng Văn Tuấn Sở Thông tin Truyền thông: tuanhv.stttt.(Để đảm bảo quản lý theo tên, đơn vị)

2. Cài đặt

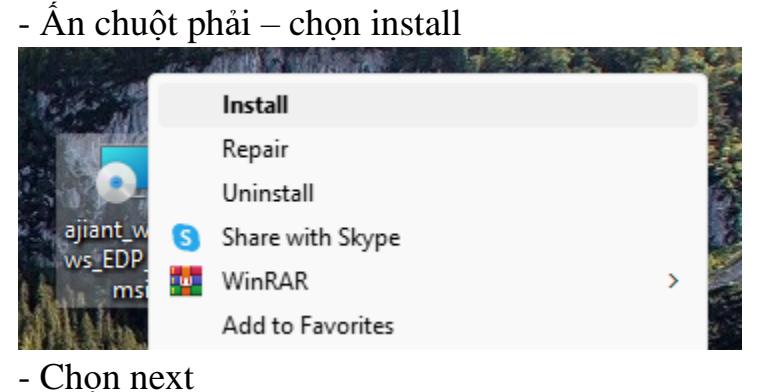

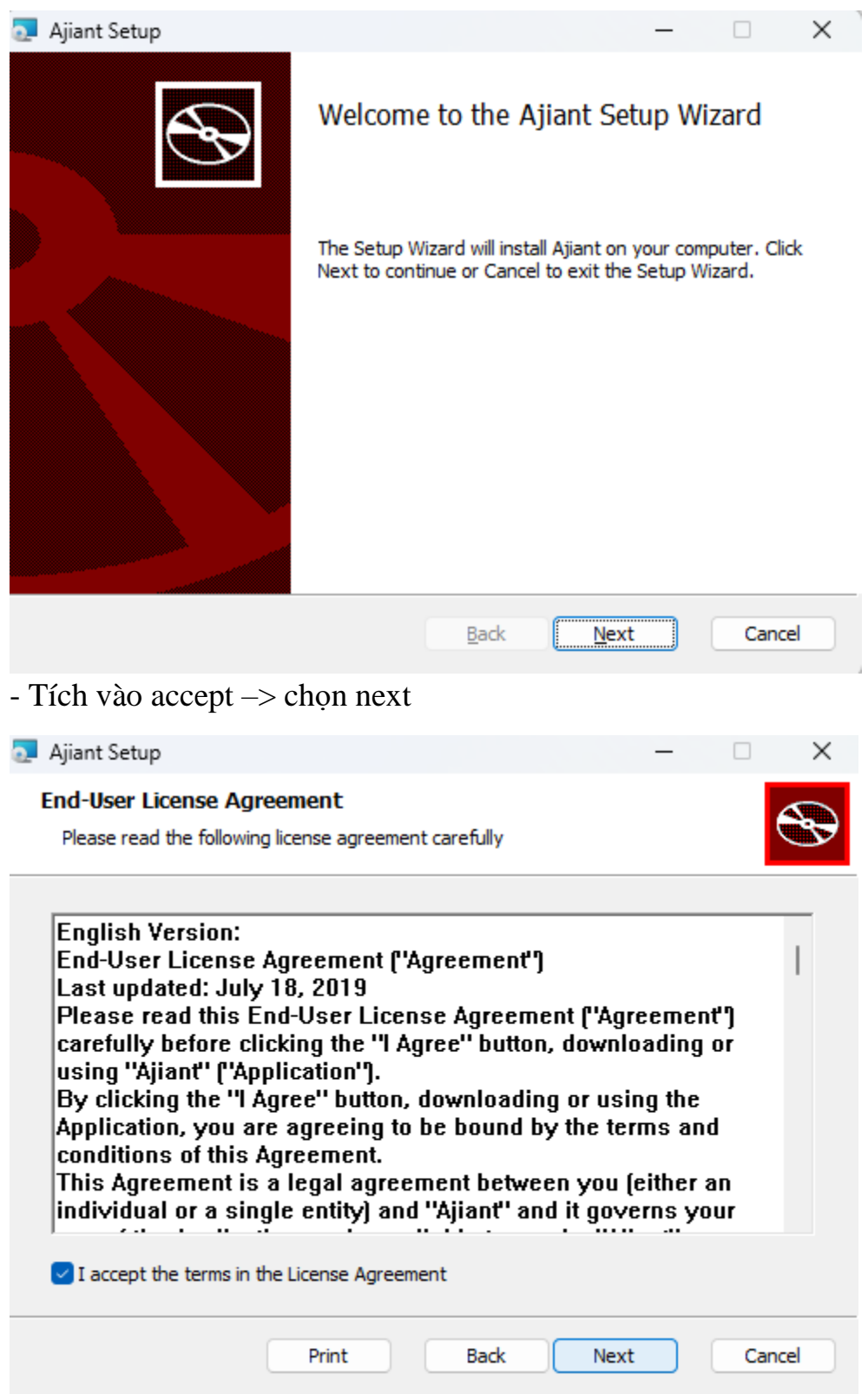

- Chọn vị trí lưu -> chọn next

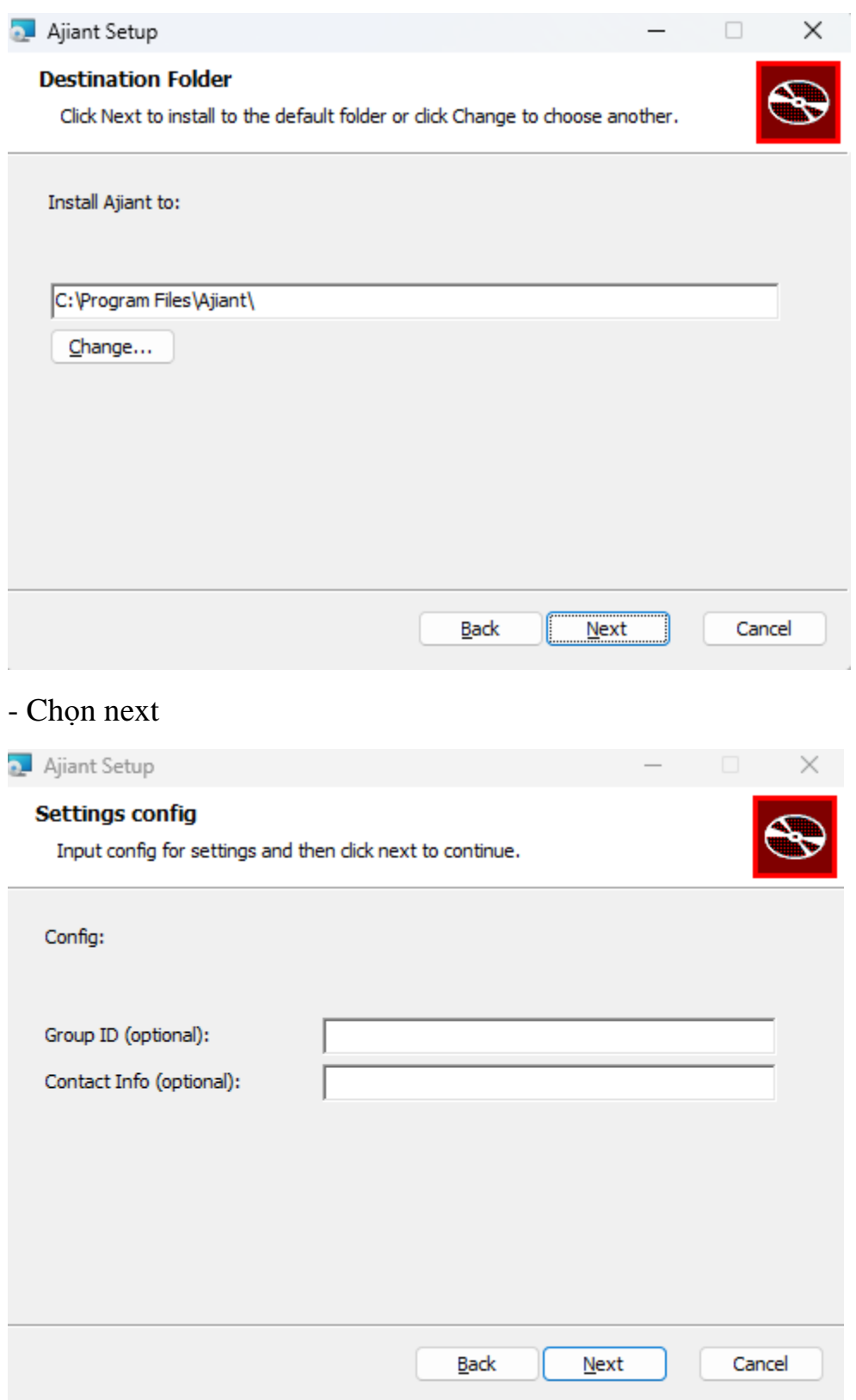

Group ID và Contact Info: Không cần nhập.

### - Chọn install

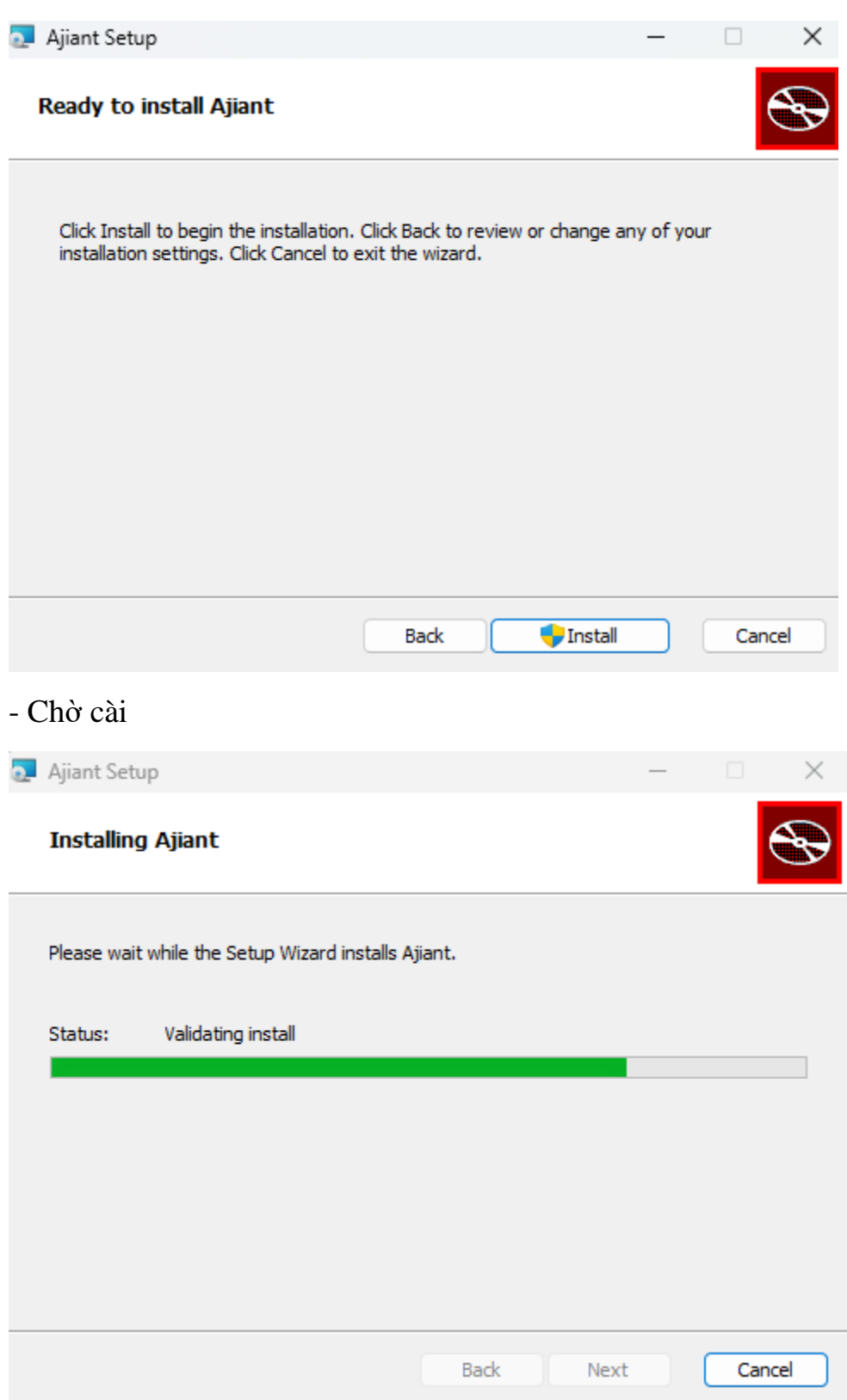

### - Chọn finish

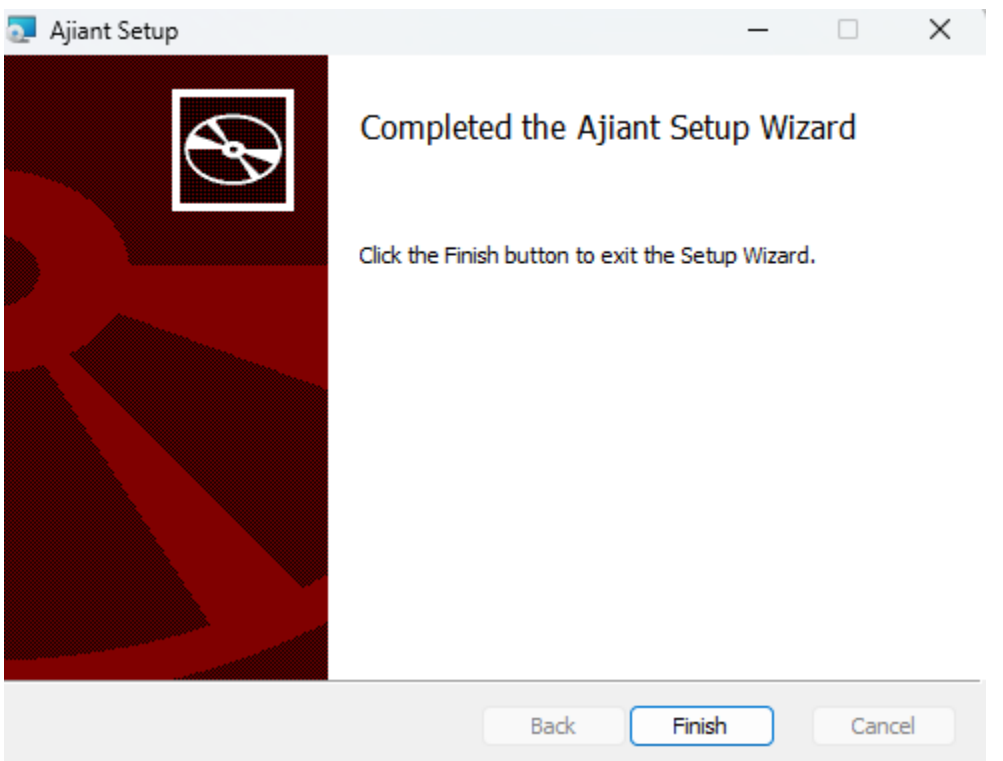

- Sau khi cài đặt hệ thống máy chủ sẽ tải database về máy, người dùng chờ khoảng 30p.

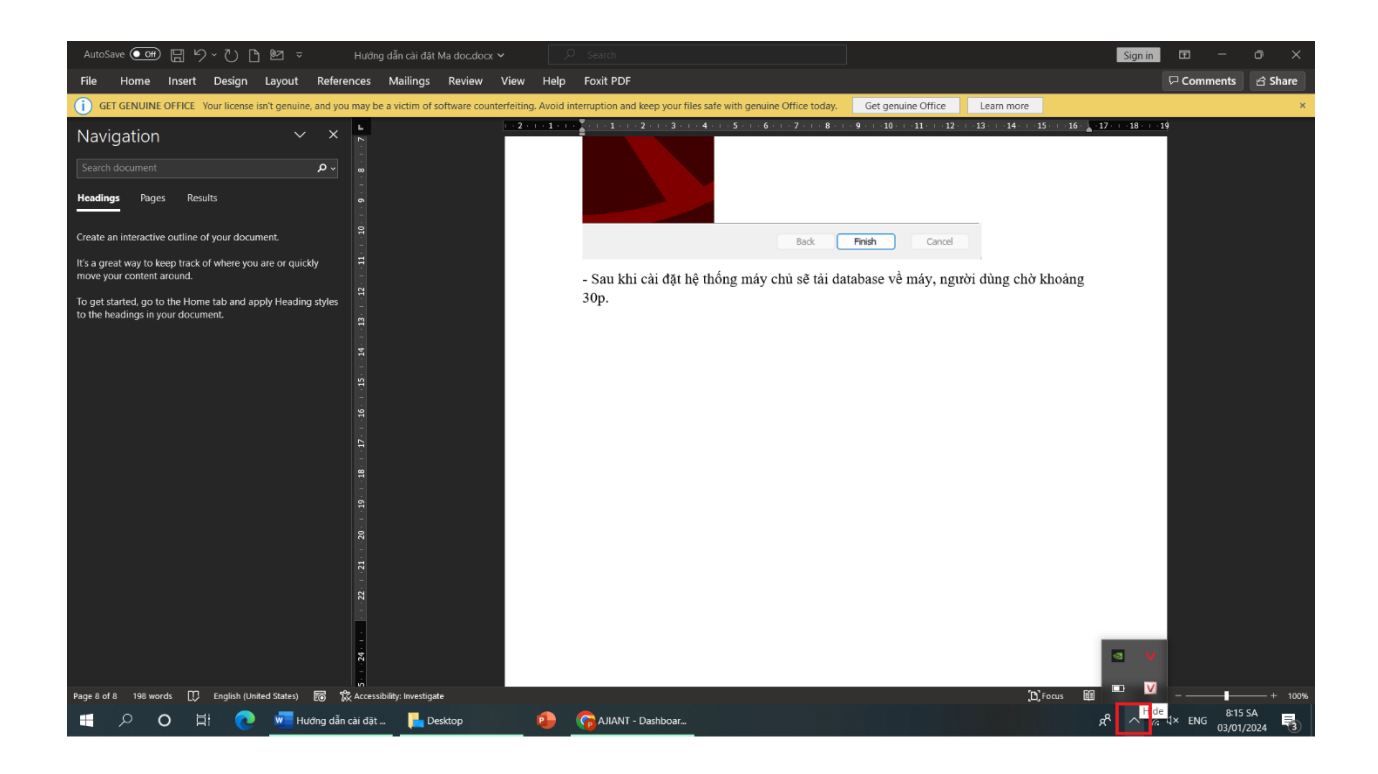

- Bấm vào biểu tượng như hình, hiển thị chữ V màu đỏ là cài đặt xong.

- Bấm đúp vào biểu tượng chữ V màu đỏ, phần mềm hoàn toàn bằng Tiếng việt, phần mềm hiển thị như hình là đã hoàn thành tải dữ liệu từ máy chủ về.

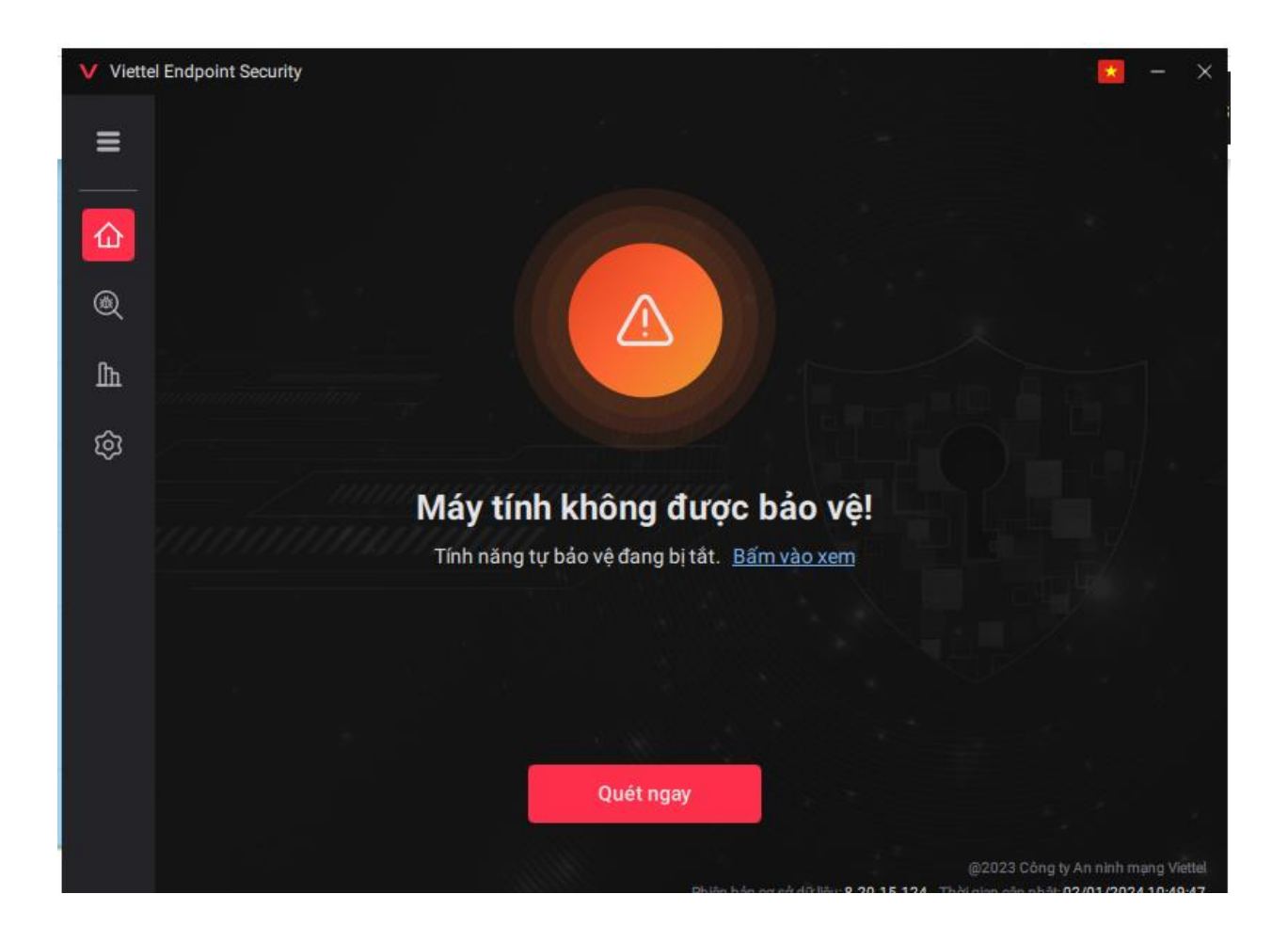